## Οδηγίες σύνδεσης vpn για Android 7.x (Nougat)

Βήμα 1°:

Πηγαίνετε στις «Ρυθμίσεις» και επιλέγετε «Συνδέσεις» -> «Περισσότερες ρυθμίσεις σύνδεσης» -> «VPN» -> «Προσθήκη VPN».

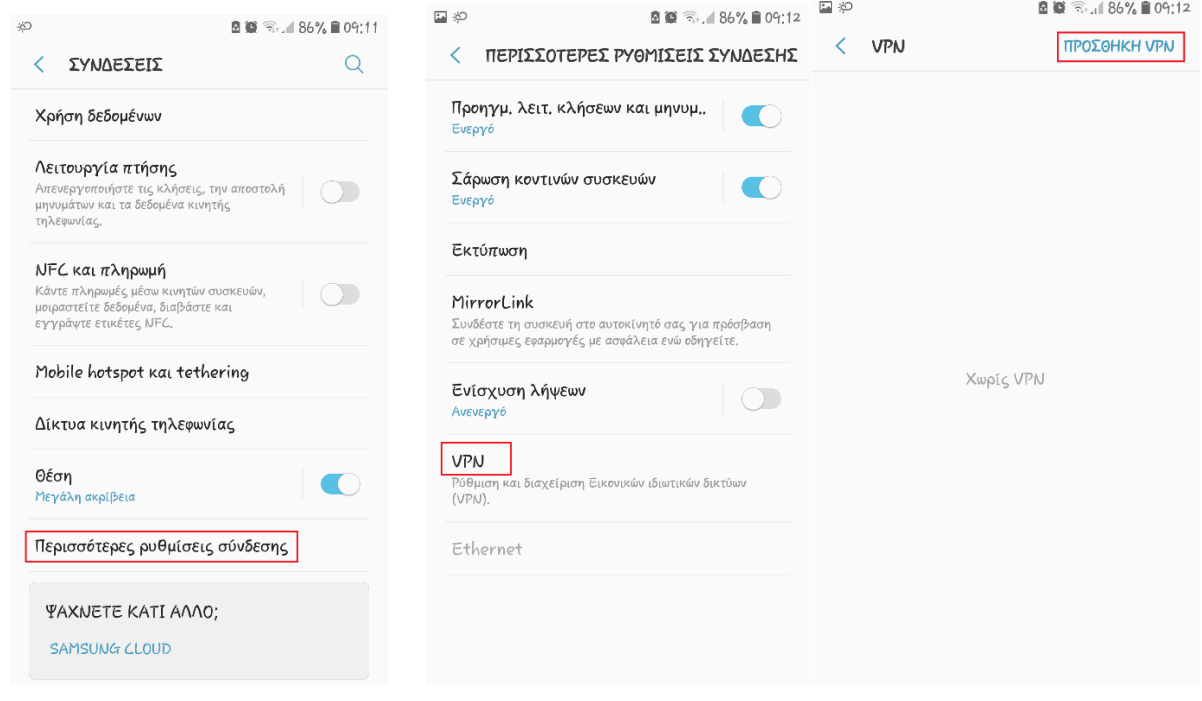

Βήμα 2°:

Την επόμενη καρτέλα την συμπληρώνετε ως εξής

Τύπος: L2TP/IPSec PSK

Περιγραφή: Ionio

Διεύθυνση διακομιστή: vpn.ionio.gr

Ήδη κοινόχρηστο κλειδί IPsec: ionio

Όνομα χρήστη: <Το username που έχετε στο ίδρυμα>

Κωδικός πρόσβασης: <Το password που έχετε στο ίδρυμα>

Και στη συνέχεια πατάτε στο «Αποθήκευση»

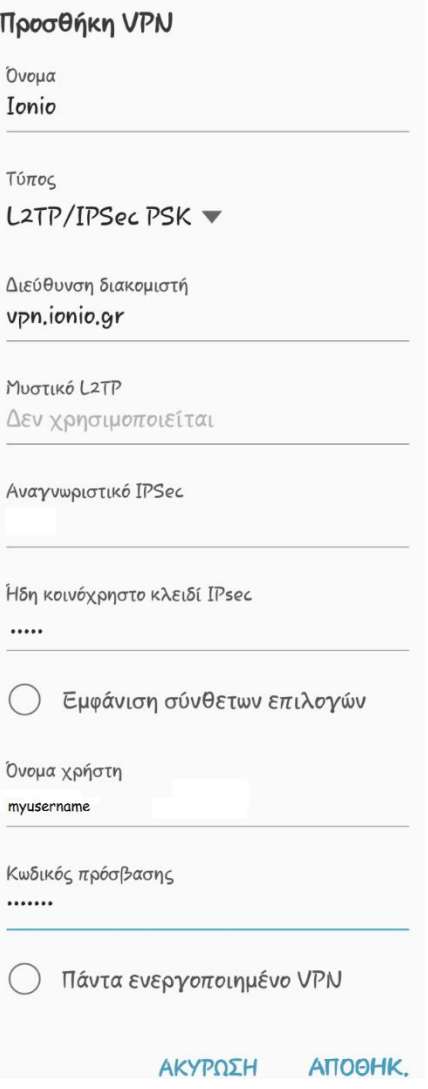

Η σύνδεση είναι έτοιμη. Μπορείτε πλέον να συνδεθείτε πηγαίνοντας στο «Ρυθμίσεις» -> «Συνδέσεις» -> «Περισσότερες ρυθμίσεις σύνδεσης» -> «VPN» και πατώντας στο «Ionio» και στη συνέχεια «Σύνδεση»

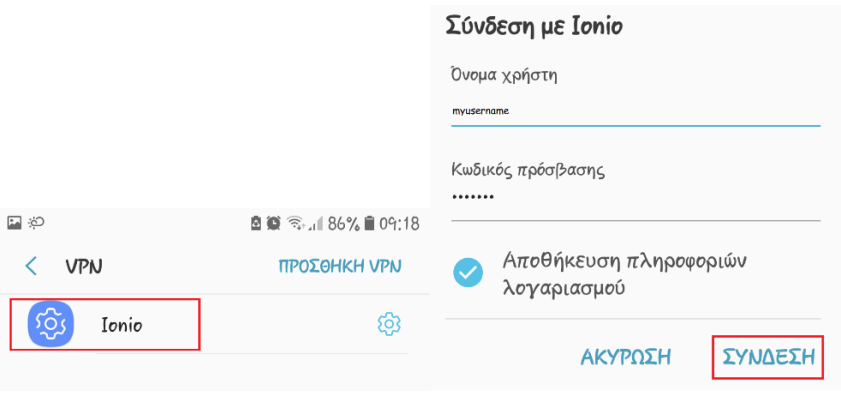